| 1st grade (E.S.O.) UNIT 6: PROGRAMMING (IT ACTIVITIES 1/2) |       |  |  |  |
|------------------------------------------------------------|-------|--|--|--|
| 1 NAME AND SURNAMES:                                       | Group |  |  |  |
| 2 NAME AND SURNAMES:                                       |       |  |  |  |

| Day/Date | Signatures |        | Day/Date | Signatures |        | Day/Date | Signatures |        |
|----------|------------|--------|----------|------------|--------|----------|------------|--------|
| 1/       | Name1:     | Name2: | 2/       | Name1:     | Name2: | 3/       | Name1:     | Name2: |
| 4/       | Name1:     | Name2: | 5/       | Name1:     | Name2: | 6/       | Name1:     | Name2: |
| 7/       | Name1:     | Name2: | 8/       | Name1:     | Name2: | 9/       | Name1:     | Name2: |

On-line activities. Go to the blog of our subject, click on TPR1 General Website... and complete the 3 first ICT activities of Unit 6.

# Programs: algorithms 1 2 3 (EXTE

2 Introduction to Programming. Go to our Virtual Classroom, find the IT\_Activities\_1/2 for Unit 6 and complete them.

| ACTIVITY | SIGNATURE | ACTIVITY  | SIGNATURE | ACTIVITY  | SIGNATURE |
|----------|-----------|-----------|-----------|-----------|-----------|
| 01_1     |           | 03        |           | 06        |           |
| 01_2     |           | 04        |           | 06        |           |
|          |           | 0 1       |           | EXTRA 3   |           |
| 02_1     |           | 05 HLEVEL |           | 07        |           |
| 02_2     |           | 05        |           | 08 HLEVEL |           |
|          |           | EXTRA 2   |           |           |           |

## **Programming: Understanding Scratch**

3 Moving around the stage 1. For this program you can choose 2 or 3 different sprites or a sprite with more than one looks (costume) so that you create a kind of animation (something

that impresses). For instance you can choose a  $^{\sim}$  ,

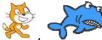

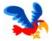

exercise there are 3 scripts, but you may create one single program). When finished call the teacher.

- 01: To give the impression of movement, we need to use repetition to constantly switch between costumes. We do this using a forever loop. Let's make the horse move forward  $(\rightarrow)$
- 02: Next, we need to move the sprite when certain keys (from sensing) are pressed (keyboard input). So, if we press the right arrow, we make the horse turn sensing left arrow to make the horse turn so degrees.
- 03: Repeat Script01 to make the parrot fly forward and when for edge, bounce

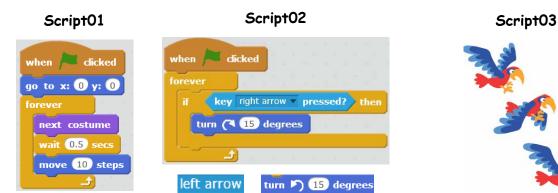

- 4 Making the sprite move across the stage.
- Select a new sprite (the ghost) from the category Fantasy
- Create the programs below and complete the sentences:

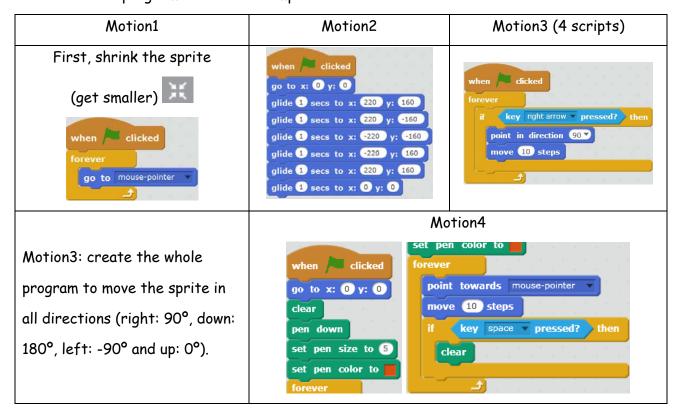

#### 5 Drawing a maze (labyrinth).

- Firstly, we need to draw our maze. Click on the stage icon and then select Backdrops Backgrounds (scenery). Edit Choose the straight line and select a colour (red) and a size Prush size: Draw your maze and ensure it has a coloured border all the way around the edge (border).
- The sprite (the cat) is probably too large (big) to move around the maze, so you need to

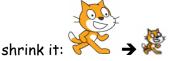

- First step: we make the sprite move forwards starting at x: -200 y: 0 (script below)
- Second step: we make the sprite turn up and down using the left and right arrows
- Third step: the sprite cannot go through the maze's walls, so we have to check if (whether) the sprite is touching the wall. When the sprite touches the wall, we will say "Boom!" for 1 second and the game will end (finish). To detect the wall follow the instructions below touching color them. Make sure you have activated play the game and call the teacher.

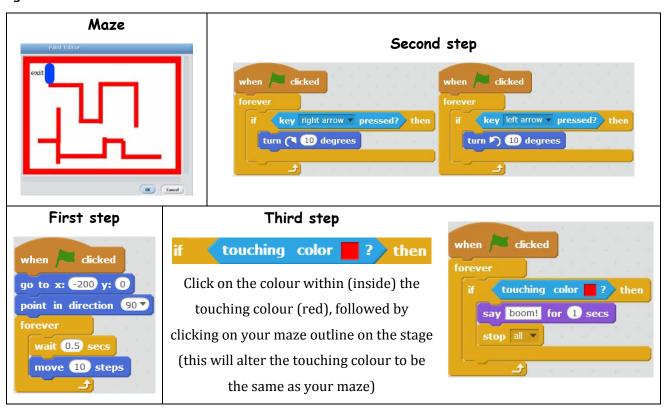

• Extra point: make the cat get to the exit of the maze by hitting something (in a different

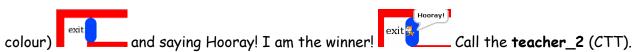

- Extra at home. Try a different version of the maze and a bit more challenging
- 6 Drawing. Write the following program and then modify it to draw different figures.
- original: indicate the coordinates of each vertex (x, y)
- mod1 and mod2: you only have to modify the x-coordinate, starting at (0,0)
- mod3: taking into account where the cat is (mod2) you can make the cat draw the diagonal (go to the opposite vertex). Call the teacher.
- Extra point. Make the sprite draw the official flag of Galicia (mod4) and the cat
- Extra at home. Draw your own flag

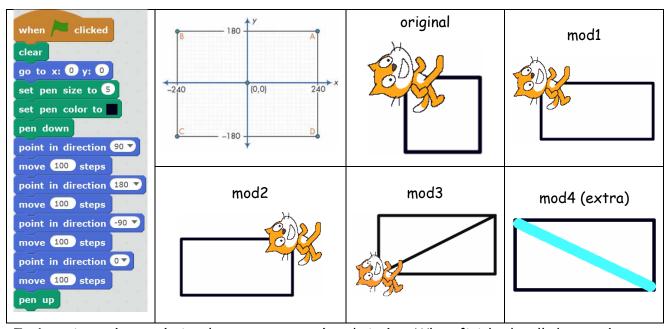

- 7 Drawing polygons (triangles, squares, etc.) and circles. When finished, call the teacher.
- 01 Create the script below, run the program and draw the figure the cat draws.

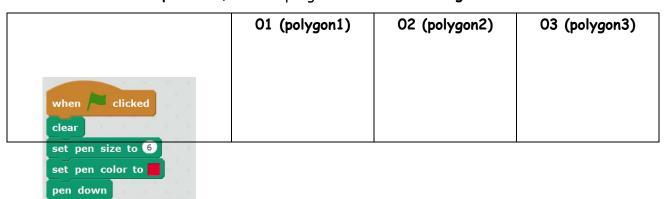

| 04 (polygon2) | 05 (polygon2) | 06 circle |
|---------------|---------------|-----------|
|               |               |           |
|               |               |           |
|               |               |           |
|               |               |           |

- 02 Change the size (10) and the colour (blue) of the pen and the side (300 steps)
  - 03 Draw a square with
- **04,05** Draw a
- **05** Draw a circle of 1 step

200 step sides

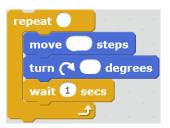

pentagon/hexagon with 110

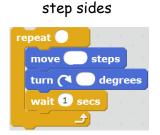

radius

```
move 1 steps
turn (1 degrees
```

- Extra point. Draw a circle twice as big as the last one and draw it at the other side
- 8 Draw the house below using any colour (the house is 100 steps wide). Complete here your own steps and degrees. Call the **teacher**.

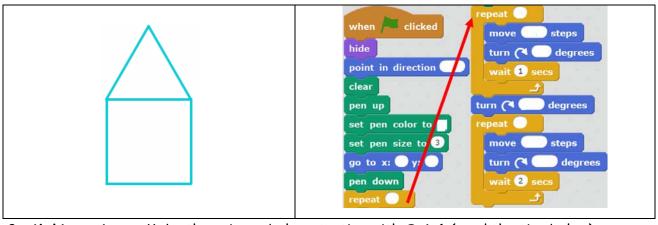

9 Making quizzes. Make the quizzes below starting with Quiz1 (read the tips below).

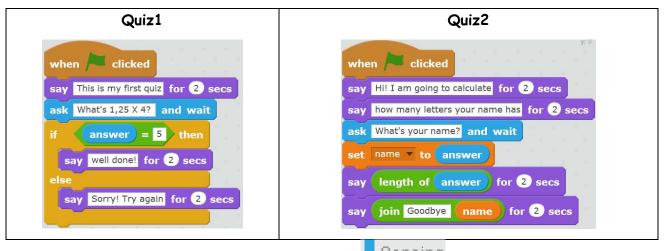

• The quiz needs a question to ask the user from Sensing: What is 1,25 X 4?

Depending on whether (if) the answer is correct or incorrect, the guiz has to display (show) a different message: Well done! (correct) or/else Sorry! Try again (incorrect). Use a equals block from Operators into answer from Sensing in one side of the block, followed by on the other side. Run your program, enter your answer in the box  $\square$  and click on Now we are now going to add a score to our guiz using a variable. We use a variable to store numbers, text and other characters. Its contents can be changed or varied. We will use the variable to store the score. Follow the steps below: Variables and select Make a Variable . Give the variable the name Score and click OK. set Score ▼ to 0 When the guiz starts, the score has to start at zero: Every time the user gets an answer correct, we need to increase the score by one before say well done! for 2 secs Run your quiz and check the score starts at zero and it increases by one when a question is answered correctly. Call the teacher. Extra point: make the cat move or dance when an answer is correct. Call the teacher. 10 Making quizzes. Now create Quiz2 (above). First, read the instructions below: The sprite is going to calculate the number of letters your name has. So we need to ask ask What's your name? and wait and store the answer in a variable. Data / Variables Let's create the variable name. Click on Make a Variable . Give the variable the name name and click OK. set name v to 0 to the script area and place answer Now drag the block name stores the name entered. Now the variable length of world returns the numeric value of the length of the text The operator \ string. For example, the length of the string "cu2morrow" is 9, 9 characters.

- Finally, we use the operator join hello world to join (link, connect) 2 strings:
   "Goodbye" and the name stored in the variable name.
- Run the program and call the teacher\_08.

### **Scratch:** games and stories

- 11 Game 1: the paddle. Create a game in which the player will move a paddle to keep a bouncing ball from hitting the floor (based on the arcade game Pong).
- Draw a new backdrop using Paint:

  (floor)
- Create 2 new sprites: a paddle and a ball: Sprite2 Sprite3
- Create for each sprite their scripts (the program)
- Sprite 2: go to x: 0 y: -120 sets the paddle's vertical position (just above the floor). set x to mouse x moves the paddle back and forth by matching the paddle's x-position to that of the mouse.
- Sprite 3: First, we move the ball to the top of the stage go to x: 0 y: 160 and make it point down at a random angle point in direction pick random 135 to 225. Then the ball moves across the stage and bounce off the edges if on edge, bounce. When the ball and paddle touch if touching Sprite2 ? the ball points in a random direction (between -30 and 30).
- To finish the game the ball has to touch (the bottom of the stage) and for that we use if touching color (we detect the colour).

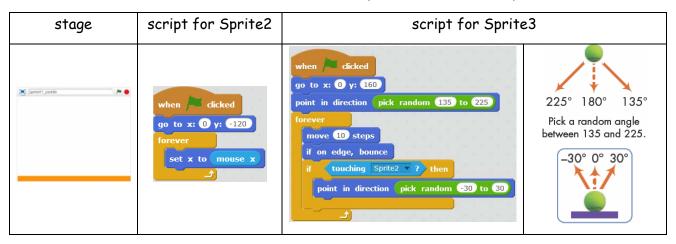

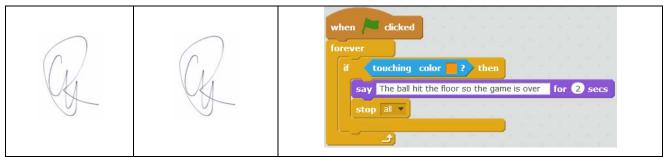

• List 2 changes you can make in the scripts in order to increase the difficulty of the game:

12 Game 2: guess the number. Create a game to guess the number the computer thinks (between 1 and 100) in less than 10 attempts.

- Make 2 sprites: the cat (to run de main part) and logo for a presentation
- Each sprite has their own scripts. For the logo only a kind of intro
- For the cat: set variables for the number to guess (n), the number of attempts (att), the number the player enters (nread).
- What do these scripts do?

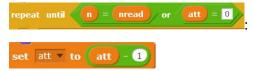

## **App Inventor**

| Day/Date | Signatures Da |        | Day/Date | Signatures |        | Day/Date | Signatures |        |
|----------|---------------|--------|----------|------------|--------|----------|------------|--------|
| 1/       | Name1:        | Name2: | 2/       | Name1:     | Name2: | 3/       | Name1:     | Name2: |
| 4/       | Name1:        | Name2: | 5/       | Name1:     | Name2: | 6/       | Name1:     | Name2: |

13 **Programming**. **Understanding App Inventor**. Remember the steps you have to follow to build your App Inventor apps:

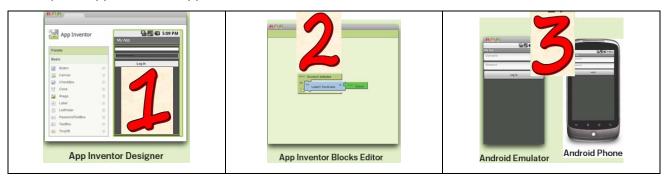

**Designer** is for you to select **components** for your app and specify their **properties**.

**Blocks Editor** is where you assemble program blocks that specify how the components should behave.

Use an **Android device** to test your app. If you don't have one you can use an **emulator** (software that runs on your computer and behaves just like the Android device.

- > To begin with App Inventor, you need a Google account. If you do not have one get one at <a href="https://accounts.google.com">https://accounts.google.com</a> (if you're under 13, a parent can sign up for an account at home).
- Now go to the App Inventor website ai2.appinventor.mit.edu, click on dismiss the welcome screen (splash screen). Now you are in

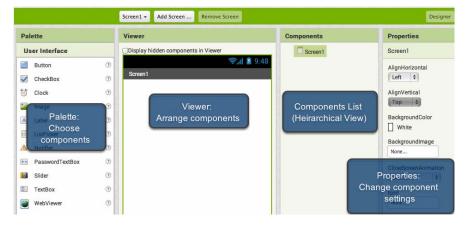

14 Program01: talk2me. Create an app that talks to you.

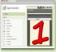

**Designing the app screen:** buttons, images, text boxes, and functionalities like text-to-speech, sensors, and GPS.

Palette → Viewer Add a button Text for Button1 (this is your first component)

) and see your app on your connected device or the emulator.

- Properties Place the button on the centre of the screen (AlignHorizontal: 3, AlignVertical: 2)
- Properties Change the text on the button to "Talk to Me", shape to oval and the colour to Blue.
- Media TextToSpeech > Viewer Add a text-to-speech component to your app (this component does not show up on the screen but on Components).

Telling the app what to do: the Blocks Editor is where you program the behaviour of your app. This editor lets you control how the app works by using programming blocks (similar to Scratch).

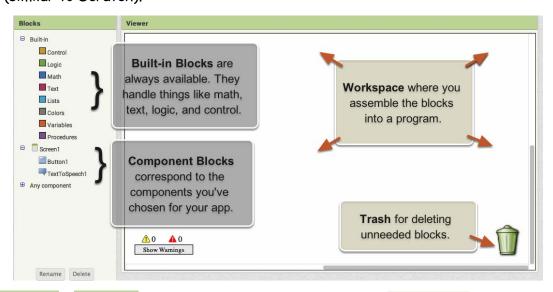

Button1 to see the options Blocks Viewer Make a button click event. Click on Button1 the app speaks. you have for this component. What we want is when we click on

when Button1 - .Click , drag it and drop it on the workspace. So select

Blocks Viewer Now click on TextToSpeech1 select message and drop it over the Button. Click (when you click the button, the app will speak).

 Now tell the app what to say (message). Click on Text and drag a text block and plug it into message Click on the text box and type (write): "My name is ---- and this is my first app. Hooray"

Testing the app. Now go to your connected device (or the emulator) and click the button (make sure your volume is up!). You should hear the phone speak the phrase out loud.

15 Program02: talk2me2. Now you will modify your first app so that it responds to shaking and lets users put in whatever phrase they want.

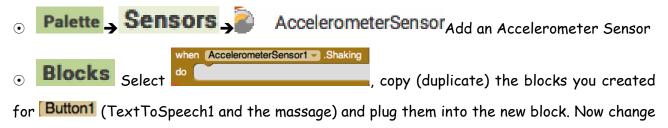

the phrase that is spoken when the phone is shaking: "Stop shaking me right now". If you are using a connected device, shake your device and test it out.

- Palette Viewer Add a TextBox and put it above

  Select TextBox1 Text (this block makes the app to speak out loud whatever is currently in the TextBox) and drop it on the workspace. Now pull out the text "My name is---" and drag it into the Trash. Plug the TextBox1 into the messa et al. When you run the app an empty box will allow you to write a text and if you click on the text will be spoken out loud.
- So your app has two behaviours: speak out loud the text in the TextBox1 and say "Stop shaking me right now" when the phone is shaken.
- 16 **Program03**: game01\_ballbounce. Create an animation in which a ball bounces around on the screen.

  Project Start new project.
- Palette Drawing and Animation Canvas Viewer

Adding a canvas: the screen in your app where you can hold images and animations.

- The screen of your app is scrollable (you can move the cursor up and down the screen). When using a Canvas, we have to turn off this property (Properties) so that the screen does not scroll. This will allow us to make the Canvas to fill up the whole screen:
- Changing the height (û) and width (⇔) of the Canvas:
   The same with the Width.
- Palette Drawing and Animation Viewer Adding a ball sprite.

  Change its radius: Properties Radius 15. The app screen is designed. Now let's program the components (the canvas and the ball):
- Ball > to make a fling gesture (like when you throw something)
  with the finger. Select set Ball . Heading to and set Ball . Speed to be

to set (put) the ball's speed and direction. Now place the cursor over speed and take

get speed and plug into the setBall1. Do the same with get heading. The

final instruction looks this way:

Fling the ball against the edge and... ... the ball will bounce off the edges of the canvas

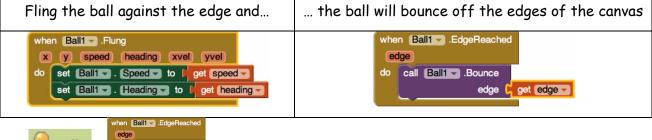

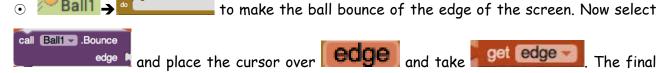

instruction is in the table above. Now test it out.